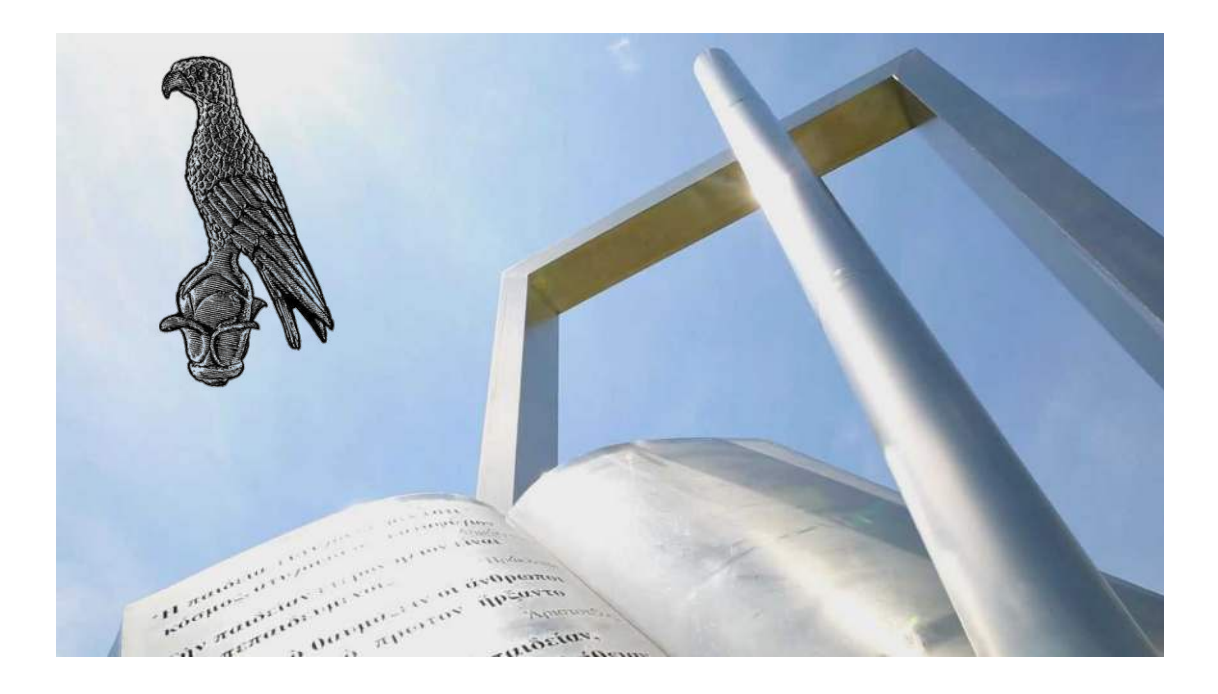

Οδηγίες για Φοιτητές για την συμμετοχή σε εξ αποστάσεως γραπτές εξετάσεις με την χρήση Ms Teams & Forms

**[Οδηγός για φοιτητές]**

**Πανεπιστήμιο Ιωαννίνων** Φεβρουάριος 2024

# **1.Σύνδεση στο Microsoft Teams:**

• Εκκινήστε το Microsoft Teams και συνδεθείτε στον λογαριασμό σας.

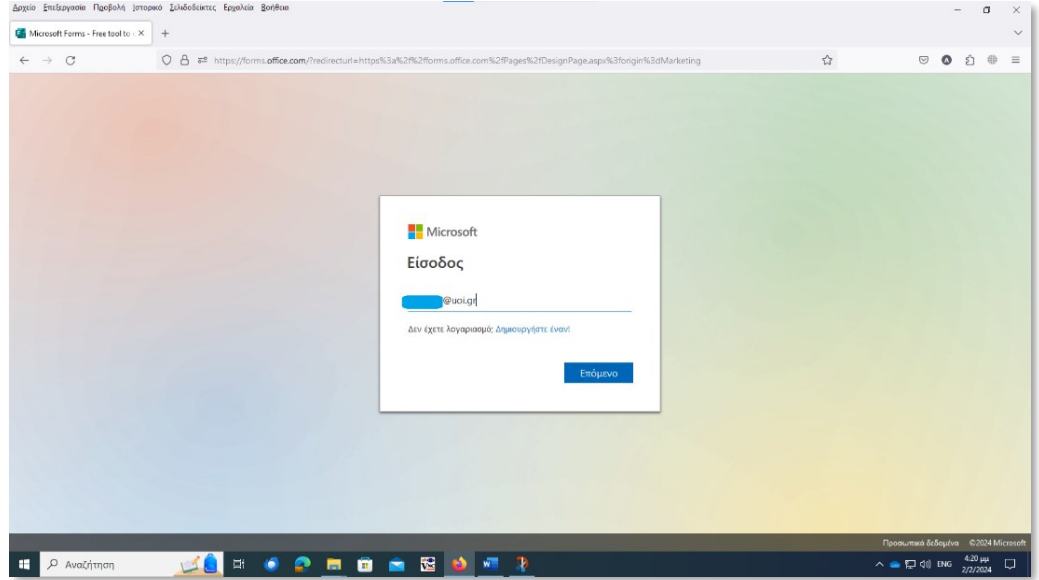

• Συμπληρώστε το ακαδημαϊκό σας **email.**

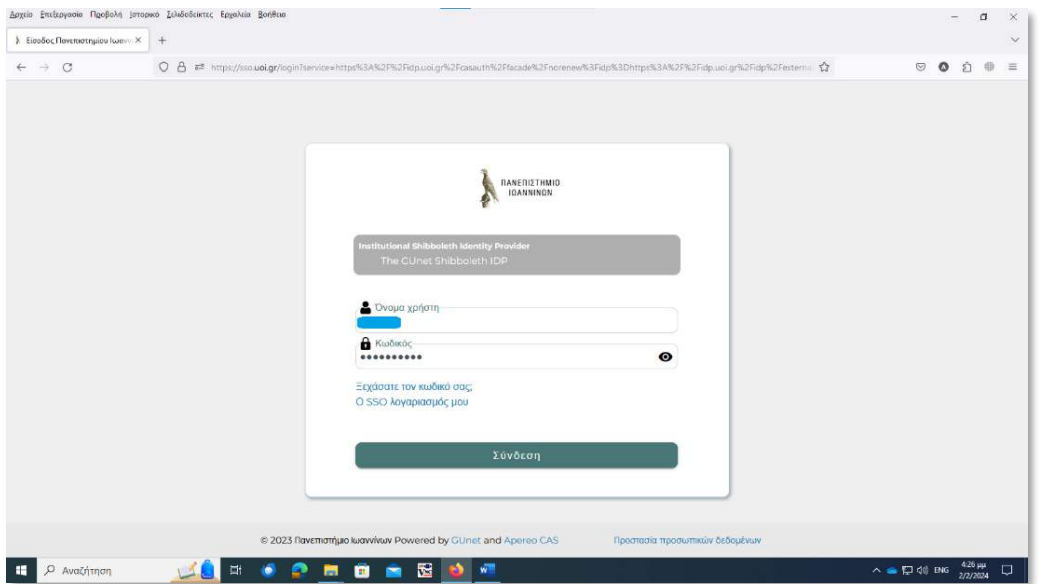

• Συμπληρώστε το **username** και το **password** .

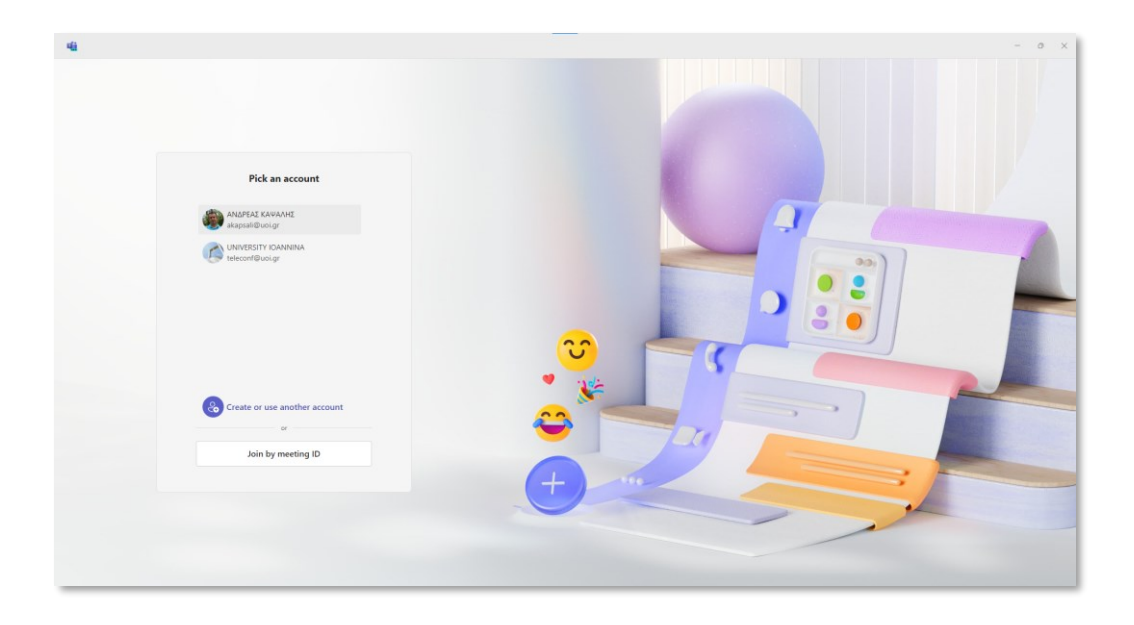

• Αν διάθετε την νέα έκδοση του Ms Teams επιλέξετε τον λογαριασμό σας για να συνδεθείτε .

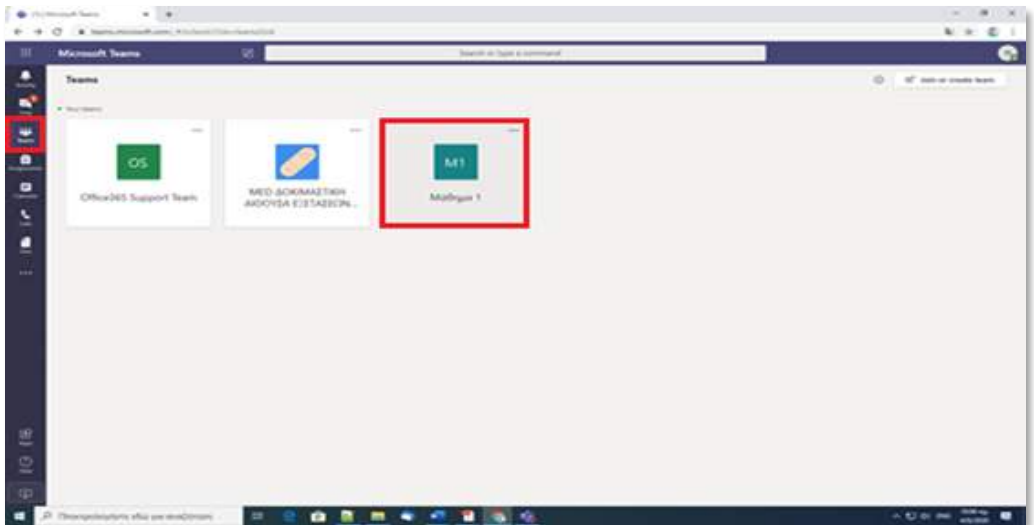

- Πατήστε διπλό κλικ στο **«Teams»** από την αριστερή εργαλειοθήκη , και στην οθόνη θα εμφανιστούν οι εξετάσεις των μαθημάτων που συμμετέχετε.
- Επιλέξτε και κάντε διπλό κλικ στο μάθημα που εξετάζεστε την συγκεκριμένη μέρα και ώρα (πχ Μάθημα 1).

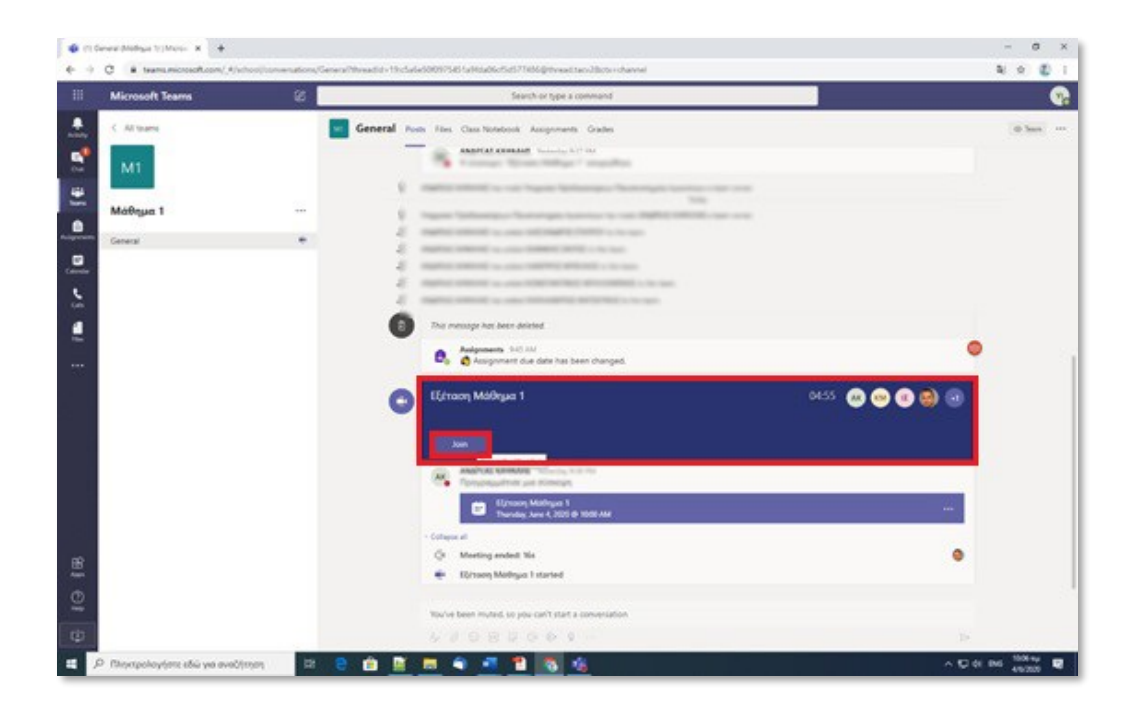

• Περιμένετε μέχρι να ενεργοποιηθεί η Αίθουσα Εξέτασης και πατήστε **«Join»** μόλις ενεργοποιηθεί αυτή η επιλογή.

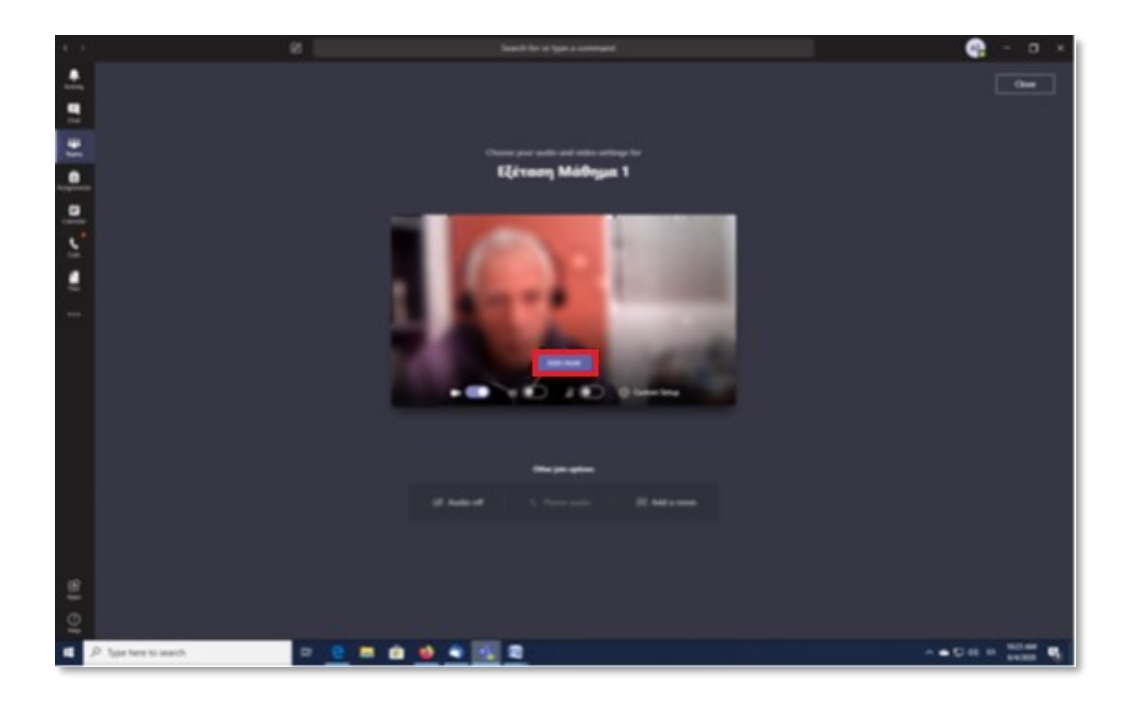

• Πατήστε «**Join now**» για να συνδεθείτε στην Αίθουσα Εξέτασης.

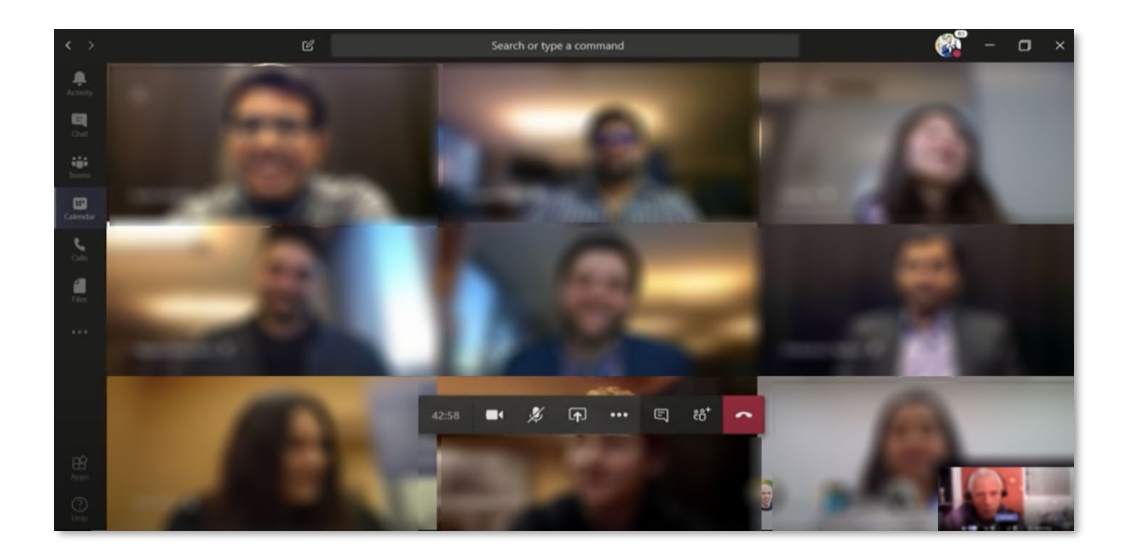

Θα μεταφερθείτε στην αίθουσα εξέτασης στην οποία θα δείτε τον διδάσκοντα ή και τον επιτηρητή και κάποιους ακόμα φοιτητές. Μείνετε συνδεδεμένοι μέχρι να ενεργοποιηθεί ή γραπτή εξέταση με ανοιχτή κάμερα και μικρόφωνο φροντίζοντας να κάνετε ησυχία ώστε να ακούσετε τις οδηγίες του διδάσκοντα ή του επιτηρητή.

O διδάσκων ή ο επιτηρητής στο χρονικό διάστημα μέχρι την έναρξη της γραπτής εξέτασης (Quiz) θα προβεί σε έλεγχο ταυτοπροσωπίας καλώντας τους φοιτητές με προσωπική κλήση βίντεο σε «Ψηφιακή Αίθουσα Ταυτοποίησης».

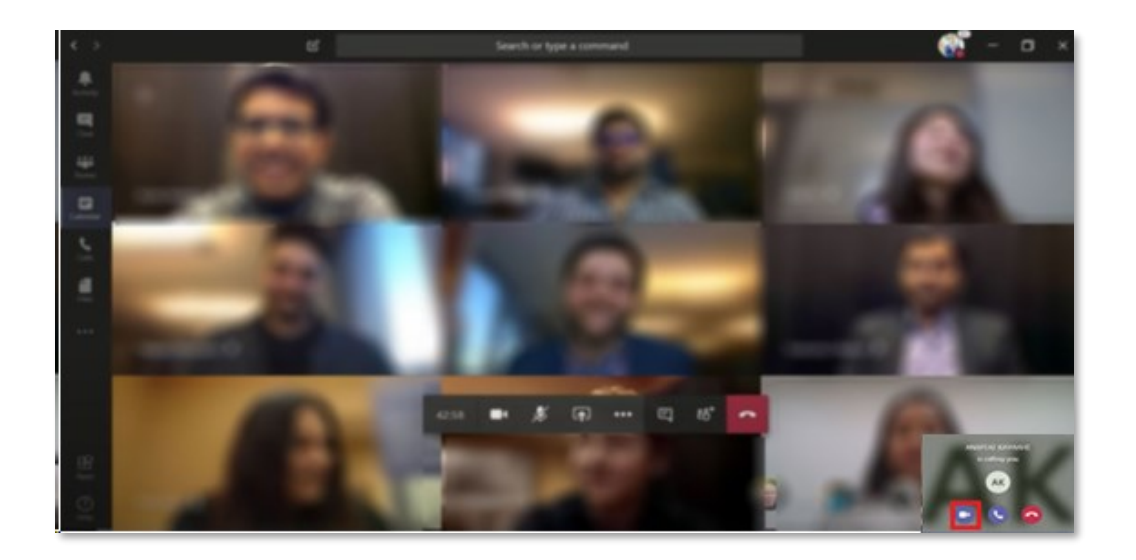

Πέραν του αρχικού ελέγχου ,ο έλεγχος ταυτοπροσωπίας δύναται να γίνει και οποιαδήποτε στιγμή κατά την διάρκεια της εξέτασης

### **2. Έλεγχος ταυτοπροσωπίας:**

Αν κληθείτε για έλεγχο ταυτοπροσωπίας θα εμφανιστεί στην οθόνη σας ειδοποίηση για κλήση βίντεο την οποία θα πρέπει να την αποδεχτείτε πατώντας το εικονίδιο της κάμερας.

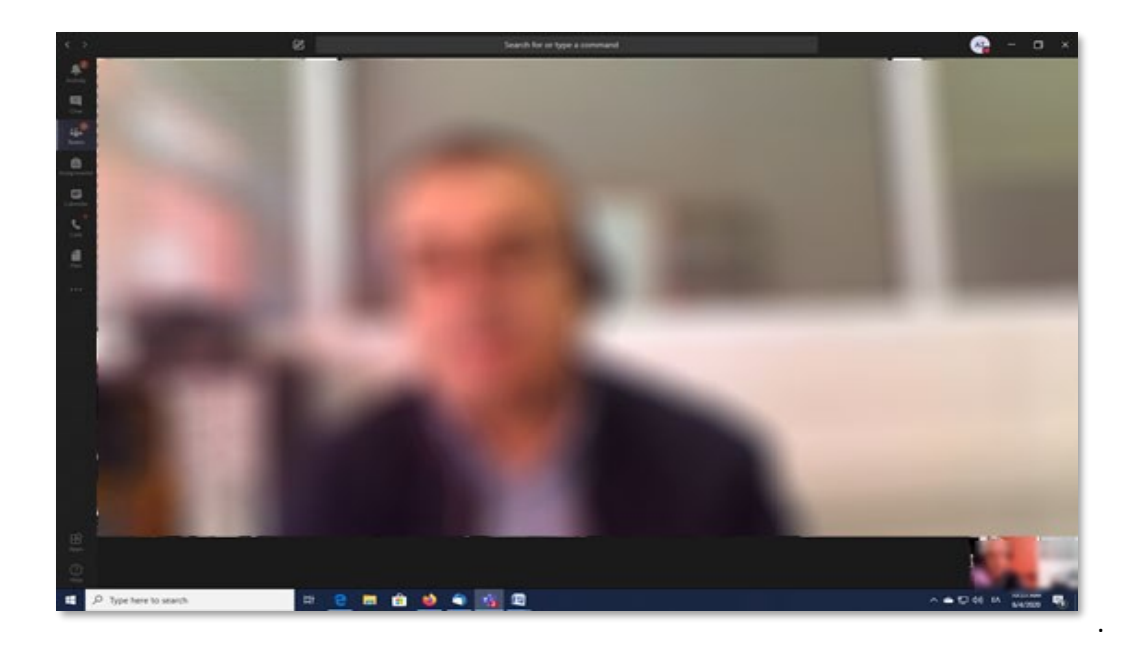

Με την αποδοχή της κλήσης βίντεο θα μεταφερθείτε σε «Ψηφιακή Αίθουσα Ταυτοποίησης» στην οποία εξασφαλίζεται το απόρρητό της επικοινωνίας μεταξύ εσάς και του διδάσκοντα ή και επιτηρητή όπου για λόγους ταυτοποίησης εάν σας ζητηθεί θα πρέπει να επιδείξετε ευκρινώς μέσω της κάμερας σας την φοιτητική σας ταυτότητα.

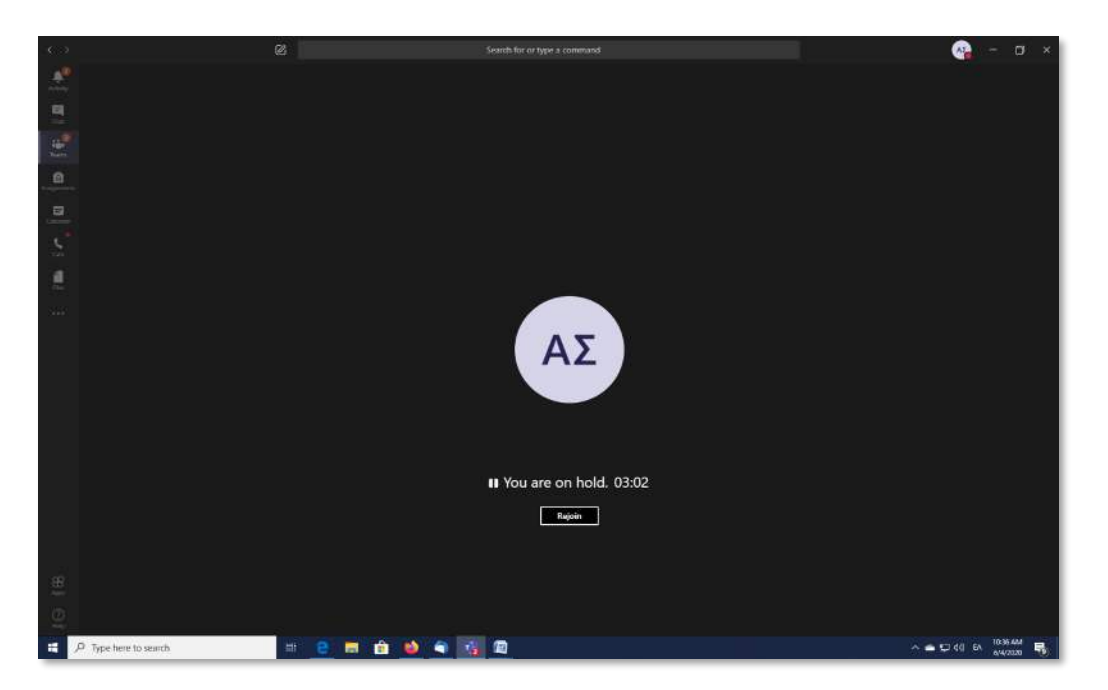

Αφού ολοκληρωθεί η ταυτοποίηση ο διδάσκων ή ο επιτηρητής θα κλείσει την κλήση βίντεο και εσείς θα πρέπει να πατήσετε «**Rejoin**» ώστε να μεταφερθείτε ξανά στην αίθουσα εξέτασης. Αν οποιαδήποτε στιγμή αποσυνδεθείτε από την Αίθουσα Εξέτασης, πρέπει να επαναλάβετε τα βήματα όπως παραπάνω.

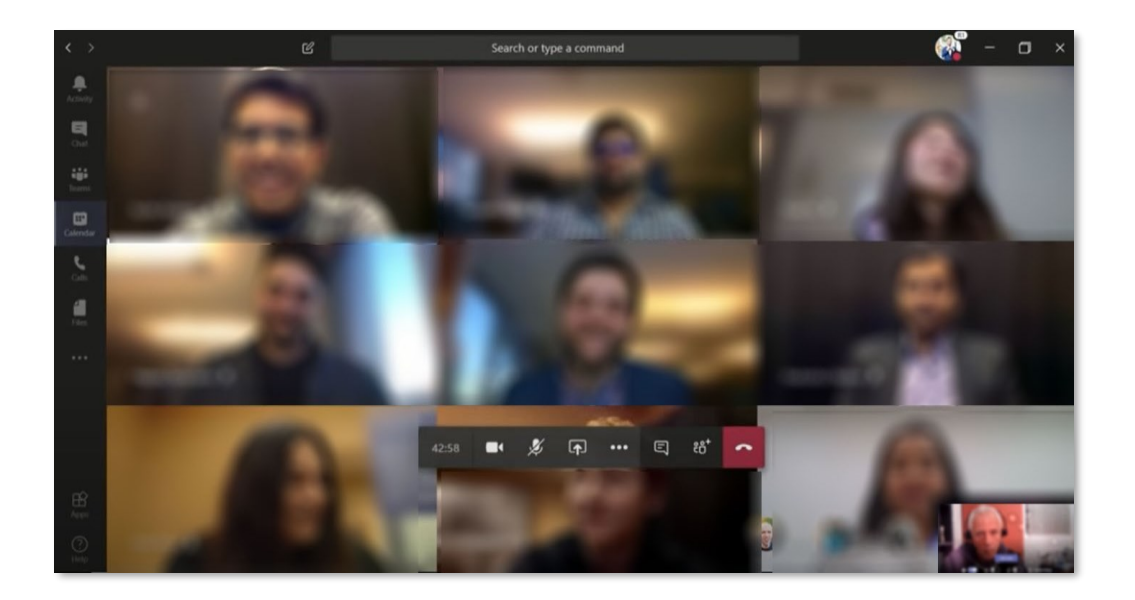

Μείνετε συνδεδεμένοι μέχρι να ενεργοποιηθεί ή γραπτή εξέταση με ανοιχτή κάμερα και μικρόφωνο φροντίζοντας να κάνετε ησυχία ώστε να ακούσετε τις οδηγίες του διδάσκοντα ή και του επιτηρητή.

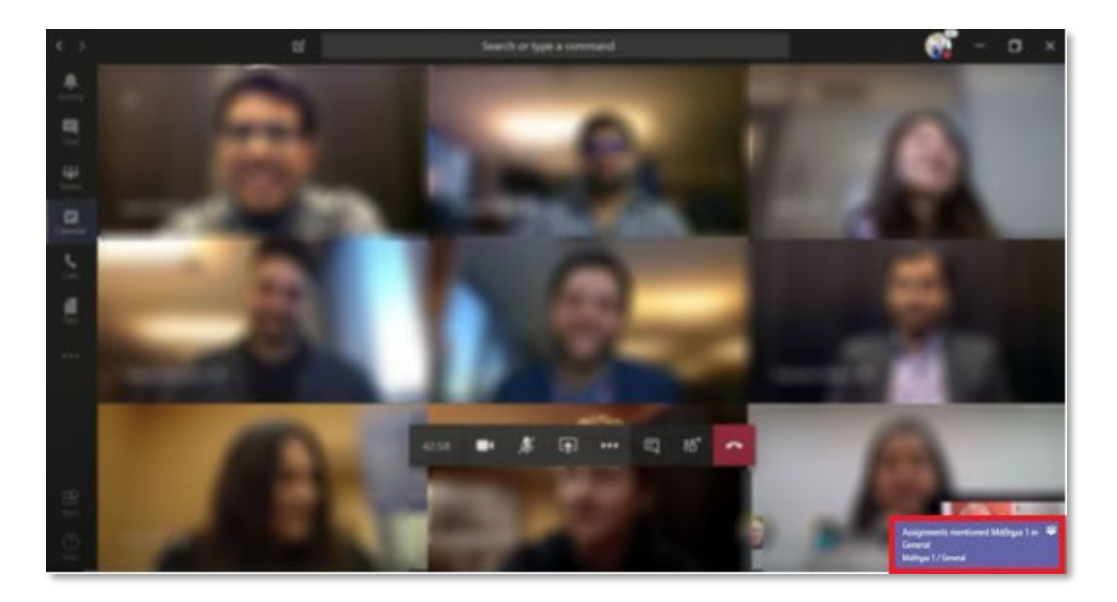

## 3.Συμμετοχή στη εξέταση

Όταν ενεργοποιηθεί ή γραπτή εξέταση θα εμφανιστεί σχετική ειδοποίηση στην κάτω δεξιά γωνία της οθόνης σας.

Παράλληλα θα ενημερωθείτε και προφορικά από τον διδάσκοντα ή τον επιτηρητή για την έναρξη του της γραπτής εξέτασης (Quiz) , καθώς και την καταληκτική ώρα υποβολής της γραπτής εξέτασης (Quiz).

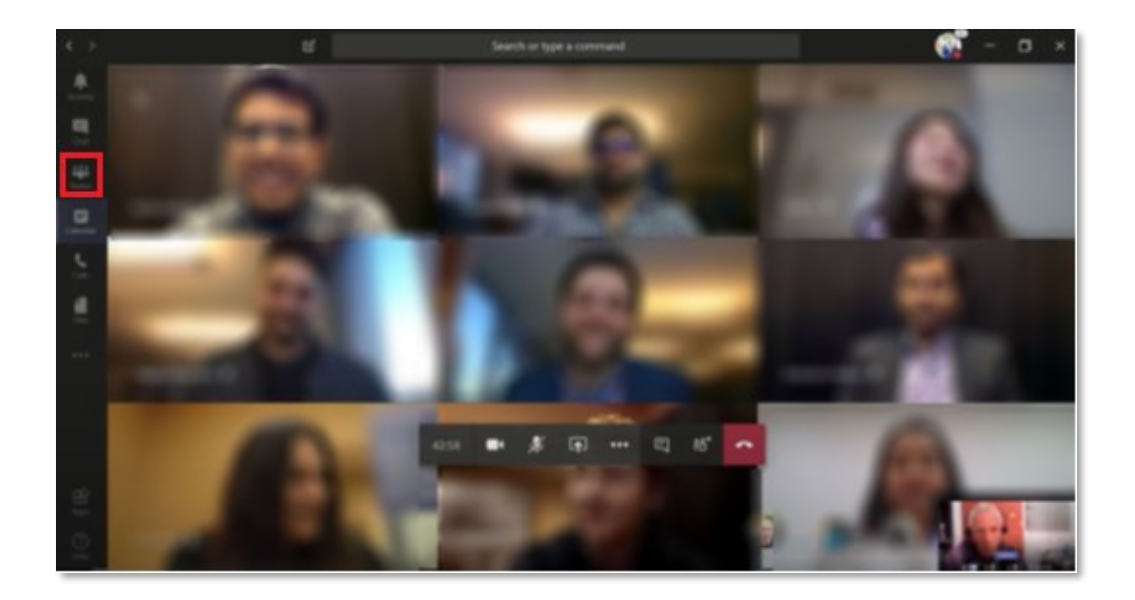

Επιλέξτε «**Teams**» από την αριστερή εργαλειοθήκη.

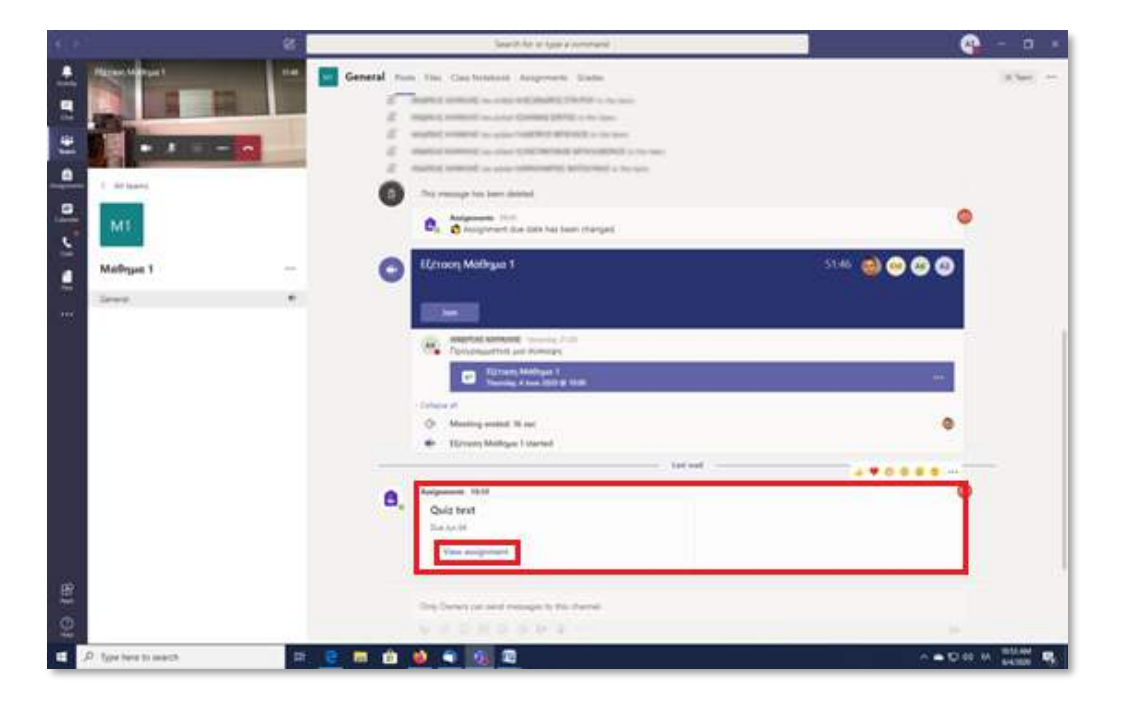

και συνέχεια κάντε κλικ στο «**View assignment**» στο Quiz που εμφανίζεται στην οθόνη σας. Θα μεταφερθείτε στην καρτέλα «**Assignments**»

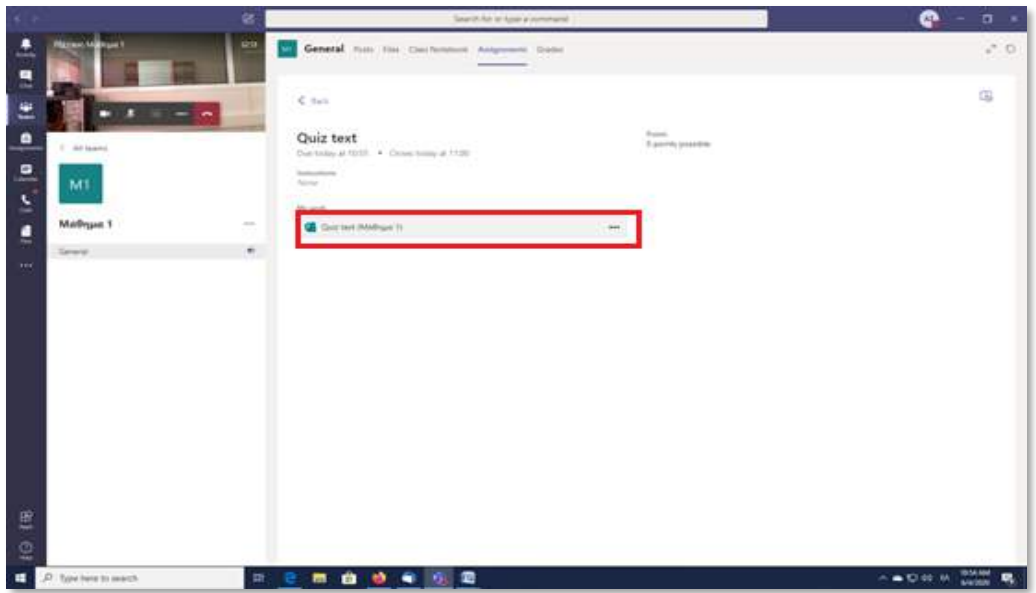

Αφού κάνετε διπλό κλικ πάνω στην γραπτή εξέταση( Quiz) αυτή θα εμφανιστεί στην οθόνης σας.

Σε περίπτωση που η γραπτή εξέταση( Quiz) δεν εμφανιστεί ή αν διακοπεί για οποιοδήποτε θα πρέπει να επαναλάβετε τα βήματα όπως περιγράφονται παραπάνω.

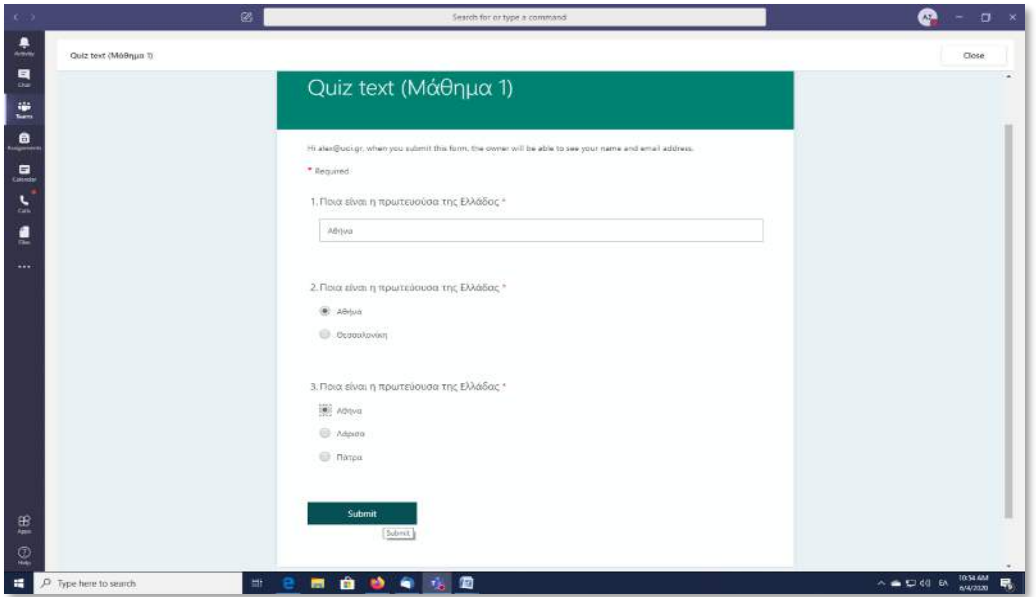

Απαντήστε στην γραπτή εξέταση γράφοντάς ή επιλέγοντάς ανάλογα τον τύπο της ερώτησης την απάντηση που θεωρείτε σωστή . Αφού κάνετε ένα τελικό έλεγχο για την ορθότητα των απαντήσεων σας , πατήστε «**Submit**.»

**ΣΗΜΑΝΙΚΟ:** Θα πρέπει να έχετε υπόψιν σας ότι η γραπτή εξέταση έχει περιορισμένη διάρκεια χρόνου και δεν μπορείτε να την υποβάλετε μετά την λήξη αυτού.

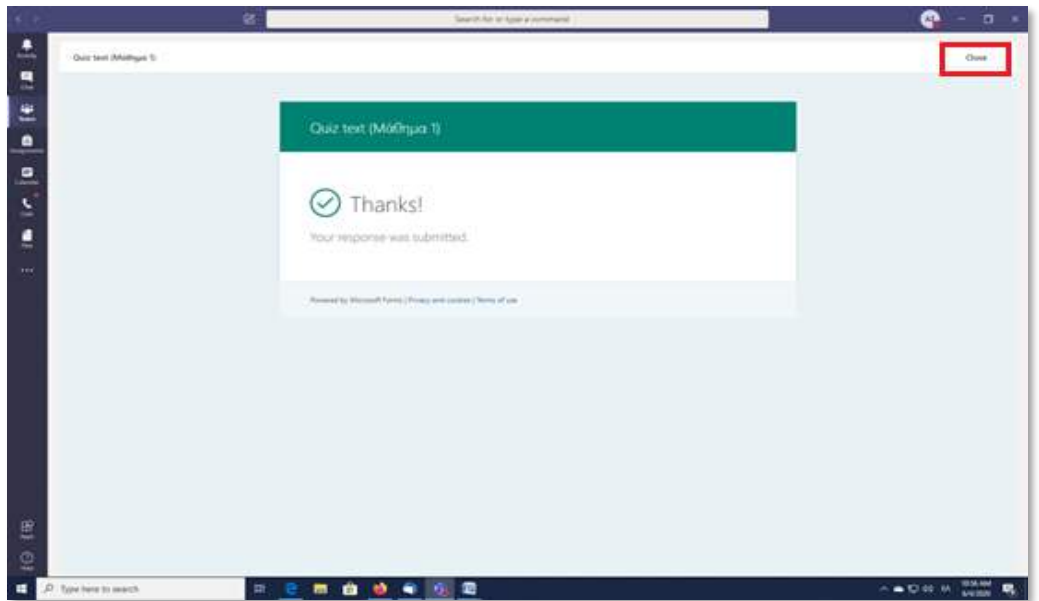

Θα λάβετε μήνυμα ότι έχετε υποβάλει επιτυχώς την γραπτή εξέταση σας (Quiz) Πατήστε «**Close**» από το εικονίδιο πάνω δεξιά και θα μεταφερθείτε πάλι στο δωμάτιο εξέτασης.

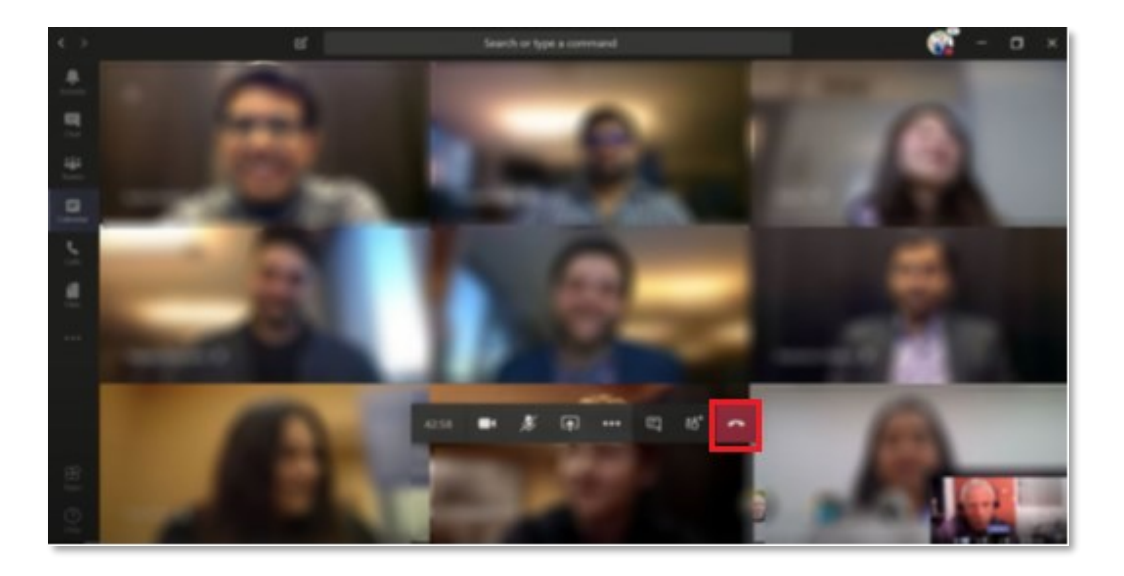

Παραμείνετε συνδεδεμένοι μέχρι να λάβετε άδεια αποχώρησης από τον διδάσκοντα ή τον επιτηρητή εκτός εάν σας έχει δώσει εκ των προτέρων την άδεια να αποχωρήσετε με την υποβολή της γραπτή εξέταση σας (Quiz).

Για την αποχώρησή σας πατήστε «**Hung up**»

Καλή Επιτυχία

## **Αντιμετώπιση Προβλημάτων Καθυστέρησης του Assignment & Άμεση Ανάθεση Γραπτής Εξέτασης χωρίς την χρήση του Scheduled Assignment**

Έχει παρατηρηθεί ότι σε ορισμένες περιπτώσεις καθυστερεί η εμφάνιση του assignment (Quiz) ή μπορεί να εμφανίζεται σε κάποια αίθουσα και σε κάποια άλλη να μην εμφανίζεται.

### **Διαδικασίες αντιμετώπισης του προβλήματος:**

1. Επιλέξτε **«Επαναφορά κατάστασης»** (Reset status)

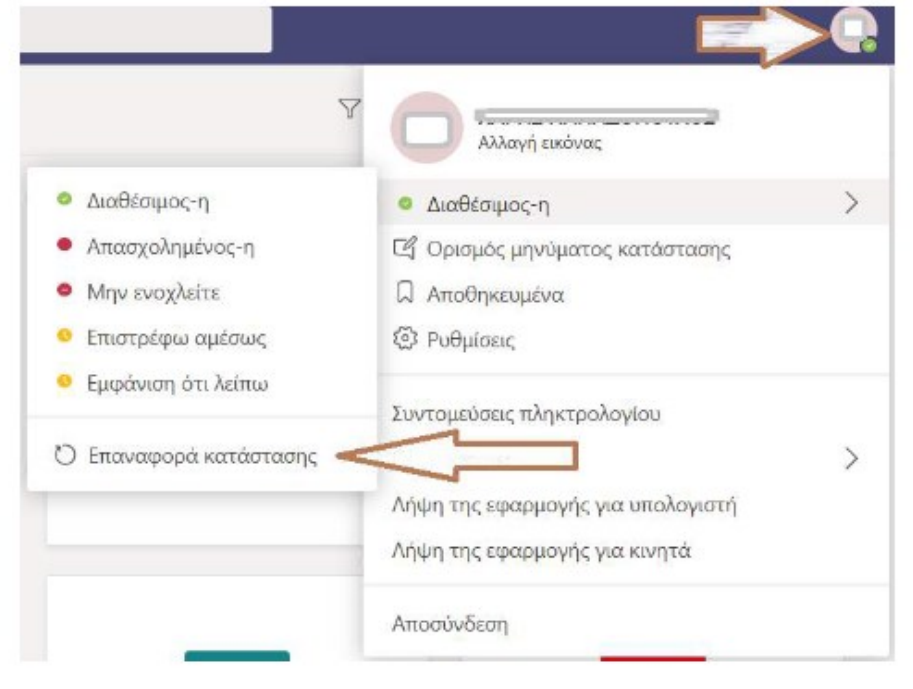

• Επιλέξτε το εικονίδιο του προφίλ (στην γραμμή εργαλείων πάνω δεξιά του MS Teams, υπάρχει το εικονίδιο με τα αρχικά γράμματα ) και στην συνέχεια **«Επαναφορά κατάστασης».**

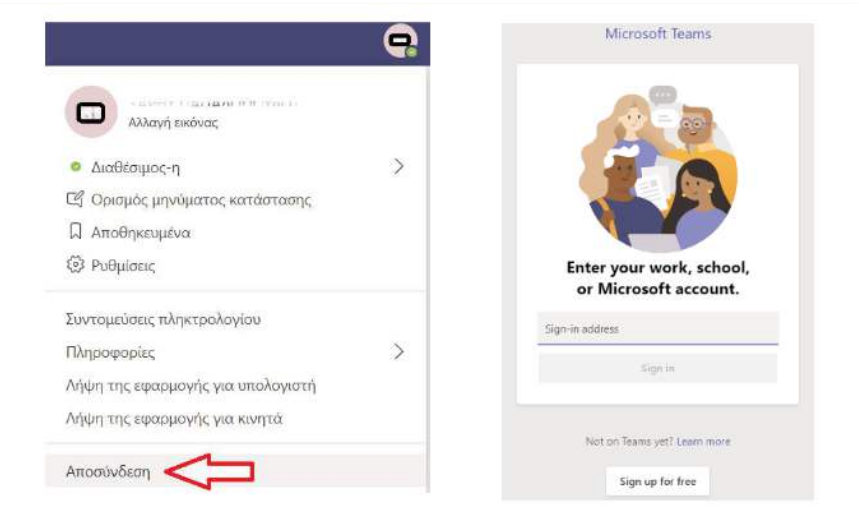

2. Δοκιμάστε να κάνετε «Αποσύνδεση» (sign out) και «Είσοδο» (sign in) στην εφαρμογή του MS Teams.